**Universidade do Vale do Taquari - Univates Pró-Reitoria de Desenvolvimento Institucional - Prodesi Setor de Planejamento e Avaliação Institucional**

## **EXAME NACIONAL DE DESEMPENHO DOS ESTUDANTES – ENADE**

## **INSTRUÇÕES PARA ACESSO AO QUESTIONÁRIO DO ESTUDANTE**

Prazo para responder ao questionário: **de 03/09 a 21/11/2018** Divulgação dos locais de prova no sistema Enade: 09/11/2018

Caro(a) Estudante Concluinte,

Para poder responder ao questionário, é imprescindível que você efetue, primeiramente, seu cadastro no sistema Enade.

Para verificar como realizar seu cadastro no sistema, [siga essas instruções.](https://www.univates.br/media//enade/instrucoes_para_preenchimento_do_cadastro_do_estudante.pdf)

IMPORTANTE: Você deverá responder a todas as questões de uma única vez, pois o sistema não permite respostas parciais e não salva automaticamente as questões já respondidas. Reserve seu tempo para responder ao questionário por completo.

O preenchimento completo do Questionário do Estudante é requisito para a visualização do seu local de prova, exclusivamente no sistema Enade.

## **NOVIDADE DO ENADE 2018:**

Você pode preencher o Questionário do Estudante também por meio do App Enade, disponível nas plataformas Google Play e Apple Store.

Para acessar ao Questionário do Estudante no sistema Enade, siga as orientações a seguir:

- 1 Acesse o site <http://enade.inep.gov.br/enade/#!/index>
- 2 Clique em **"Autenticação no Enade"** conforme imagem a seguir:

## enade<sub>2018</sub>

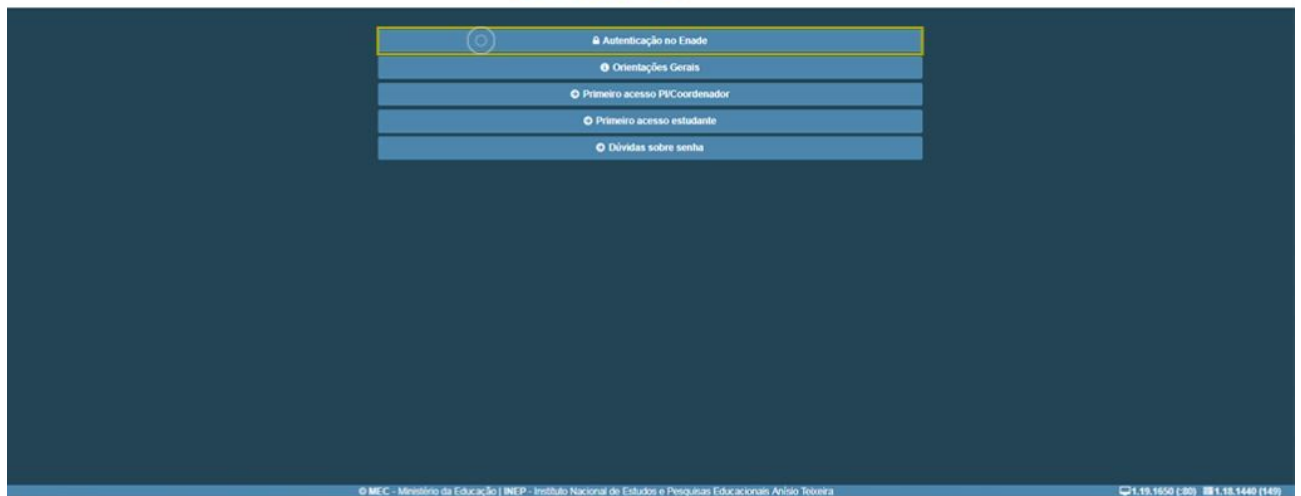

3 - Após fazer a autenticação no sistema, por meio do seu CPF e da senha que você criou quando validou seu cadastro, você conseguirá acessar o Sistema Enade.

4 - No menu esquerdo você encontrará a opção **"Questionário do Estudante"** conforme imagem a seguir.

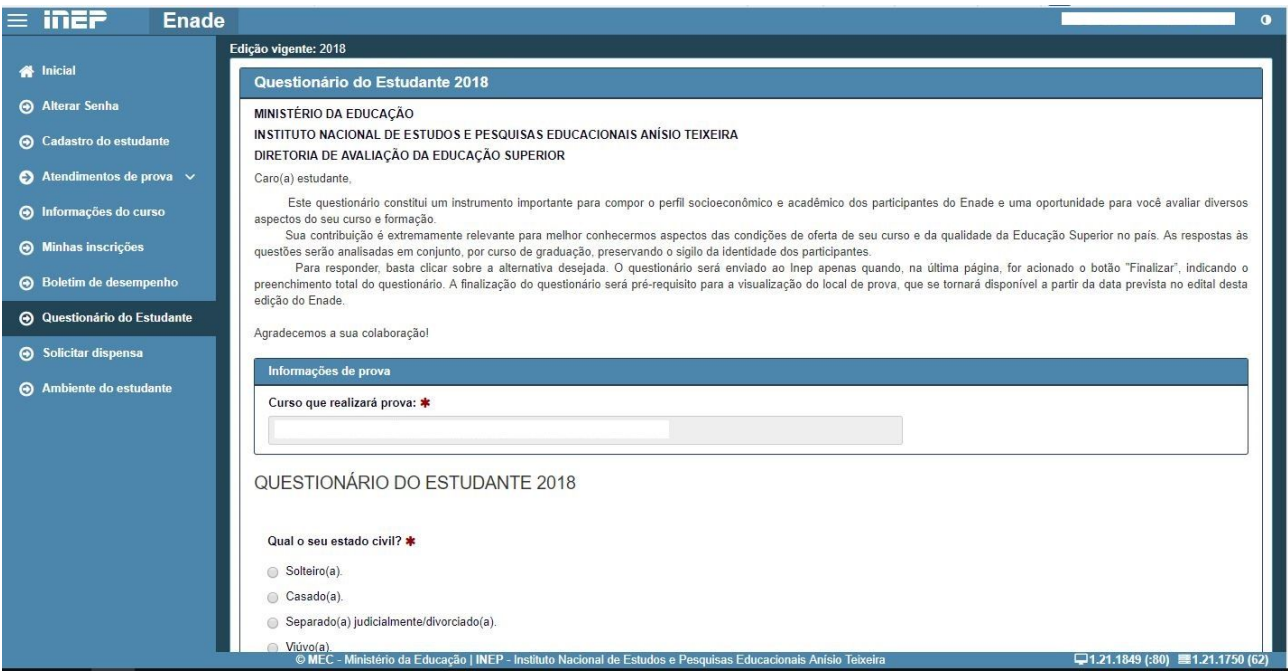

- 5 Leia as orientações.
- 6 Responda a todo o questionário.
- 7 Clique em FINALIZAR.